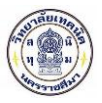

## **1. การเข้าใช้งานระบบตรวจสอบสถานะการสมัครเรียน**

## **1.1 หน ้าแรก**

เข้าใช้งานระบบรับสมัครนักเรียน นักศึกษา สามารถเรียกใช้งานได้จาก URL ที่กำหนดจากวิทยาลัย เมื่อเข้าสู่ระบบแล้วจะปรากฏ

ดังรูปที่ 1 เลือกคลิกที่

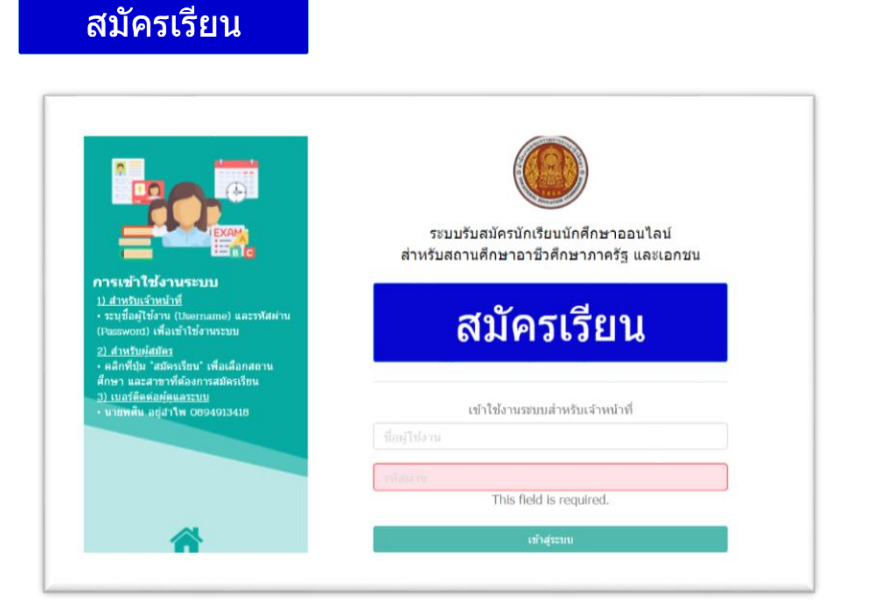

**ร ปที่1 หน ้าจอหน ้าแรกการเข้าส ่ระบบสมัครนักเรียน นักศึกษาออนไลน์**

<u>ขั้**นตอนการตรวจสอบสถานะการสมัครเรียน** ผู้</u>สมัครเรียนสามารถทำได้ดังนี้

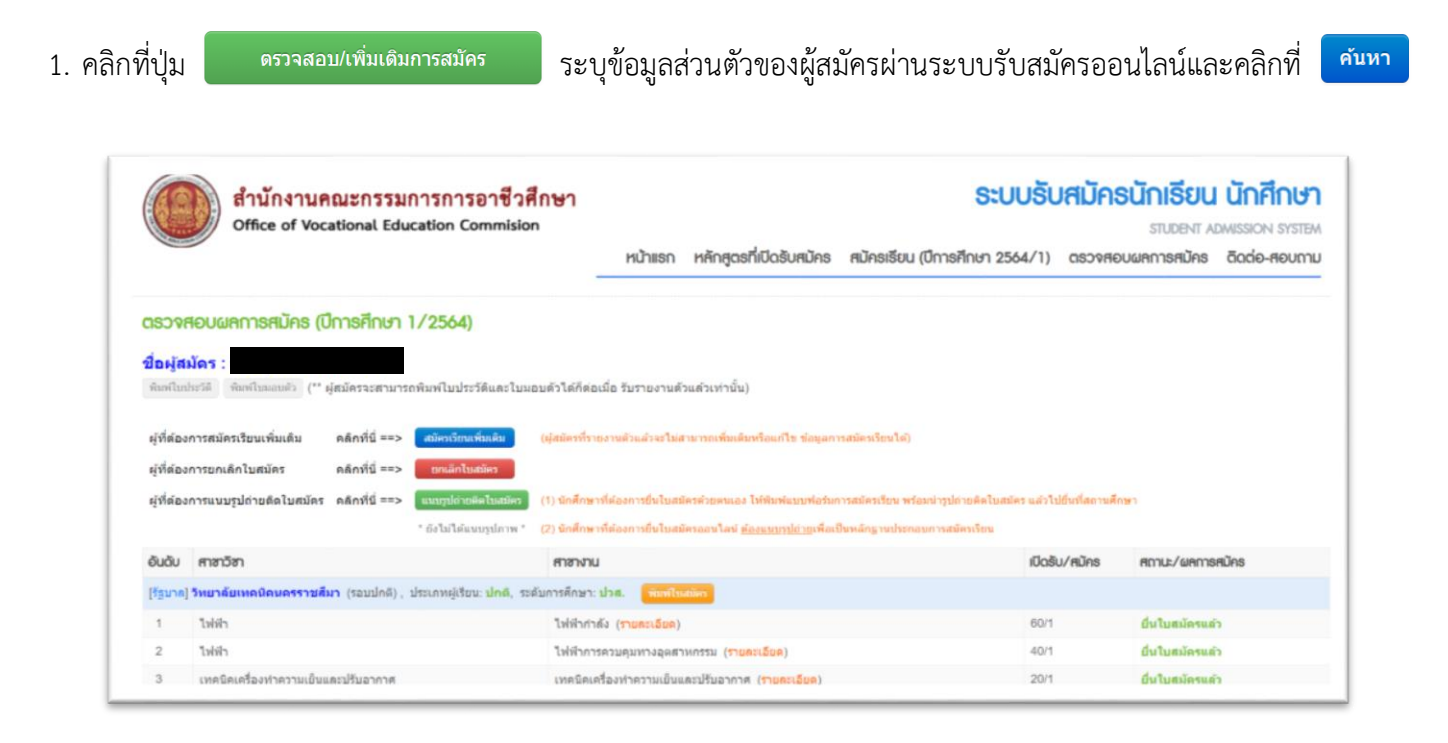

ี รูปที่ 2 ระบบแสดงสถานะยื่นใบสมัครแล้ว (สถานศึกษาทำการรับใบสมัครของผู้สมัครเรียนแล้ว)